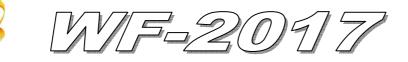

# **Quick Start**

#### Nov. 2013 Version 1.0

### 「WF-2017」Package Checklist

The package includes the following items:

- One WF-2017 module
- One Quick Start
- One software utility CD
- One screw driver
- One RS-232 cable (CA-0910)
- One Antenna 2.4GHz 5 dBi (ANT-124-05)

#### Note:

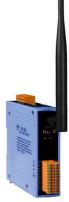

If any of these items are missed or damaged, contact the local distributors for more information. Save the shipping materials and cartons in case you want to ship in the future.

## Appearance and pin assignments

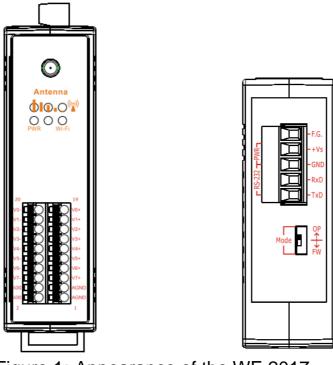

Figure 1: Appearance of the WF-2017

| Pin Assignment N | Terminal No. |  | Pin Assignment Name |    |      |
|------------------|--------------|--|---------------------|----|------|
| V0-/V8+          | 20           |  |                     | 19 | V0+  |
| V1-/V9+          | 18           |  |                     | 17 | V1+  |
| V2-/V10+         | 16           |  |                     | 15 | V2+  |
| V3-/V11+         | 14           |  |                     | 13 | V3+  |
| V4-/V12+         | 12           |  |                     | 11 | V4+  |
| V5-/V13+         | 10           |  |                     | 9  | V5+  |
| V6-/V14+         | 8            |  |                     | 7  | V6+  |
| V7-/V15+         | 6            |  |                     | 5  | V7+  |
| AGND             | 4            |  |                     | 3  | AGND |
| AGND             | 2            |  |                     | 1  | AGND |

Figure 2: I/O Connector of WF-2017

#### Table 1: Power/Signal Connector

| Power/Signal connector |                    |  |  |  |
|------------------------|--------------------|--|--|--|
| Pin Assignment         | Description        |  |  |  |
| F.G                    | Frame Ground       |  |  |  |
| +Vs                    | +10 ~ +30 VDC      |  |  |  |
| GND                    | Power / RS-232 GND |  |  |  |
| RxD                    | RS-232 RxD         |  |  |  |
| TxD                    | RS-232 TxD         |  |  |  |

#### **Operating Mode Selector Switch**

*FW mode:* Firmware update mode

OP mode: Firmware operation mode

## Hardware Connection

#### Power and Serial port connection

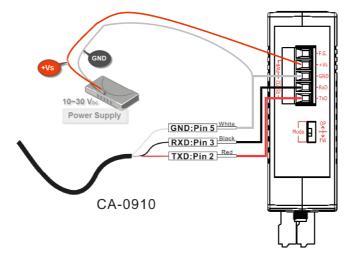

Figure 4: Power and Serial port wire connection

### I/O connection

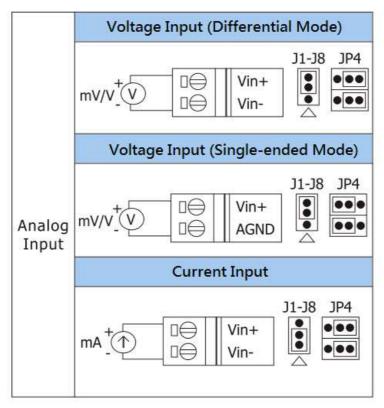

Figure 5: Wire connections

## • Installation

Before use, associated hardware configuration, the steps described as follows :

#### Step 1: Checking the WF-2000 series firmware operation mode

It needs to set the DIP switch to the "OP" position (operation mode), as resetting the power, WF-2000 series will be in the operation mode.

#### **Step 2: Serial port connection**

WF-2000 series supports RS-232 serial communication. The circuit configuration is as shown in Figure 4.

If you do not need parameter setting, this step can be omitted.

#### **Step 3: Power connection**

Connect the power supply to WF-2000 series' power terminator, as shown in Figure 4.

### WF-2000 series connection setting

#### **WF-2000 Series Wireless Network Configuration**

| letwork     |      |       |        |     | Wi-Fi          |         |      | General         |                |
|-------------|------|-------|--------|-----|----------------|---------|------|-----------------|----------------|
| Net ID      | 1    |       |        | ×   | Wi-Fi Modes    | Ad-Hoc  | >    | F/W Version     | 1.0            |
| DHCF Enab   | le   |       |        |     | 🛄 SSID Auto Se | such Se | arch | Date Created    | 2013/11/12     |
| IP Address  | 192  | 168   | 255    | 1   | SSID           | WF-20   | 17   | 📝 Auto Disconne | ct             |
| Subnet Mask | 255  | 255   | 255    | 0   | Encryption     | NONE    | ×    | Comm. Net ID    | 1 🔹            |
| Gateway     | 192  | 168   | 255    | 254 | Wireless Key   |         |      | RS-232 -        | СОМ1 -         |
| MAC Address | 00-1 | D-C9- | 01-99- | -99 | Wireless CH    | 2       | •    | Write Paramater | Read Parameter |

Figure 6: Wi-Fi Configuration

- 01 Net ID : The Unit Identifier in Modbus TCP/IP application data unit. This case is set as "1".
- 02 · IP Address: WF-2000 series' IP address. Here set to "192.168.255.1".
- 03 Subnet Mask : Net Mask settings. Here set to "255. 255. 255.0".
- 04 · Gateway : Gateway settings. Here set to "192.168.255.254".
- 05 Wi-Fi Mode : Wireless network connection mode settings. Here set to "Ad-Hoc" mode. (If select the "AP" mode, wireless AP devices is needed.)
- 06 SSID : Service set identifier. Here set to "WF-2017".
- 07 Encryption : Encryption mode settings. Here set "NONE" (without encryption).
- 08 Wireless Key : Wireless encryption Key. Here does not have the setting.
- 09 · Wireless CH : Wi-Fi connection channel settings. Here set to "2".
- 10 Vpload parameters : After completing the settings above, select the "RS-232" interface, communication "Net ID" and "COM Num". Press "Write Parameter" button to upload the parameters.

#### **PC Wireless Network Configuration and Connection**

- 01 \ TCP/IP Setting :
  - a. Entry the **IP address** as "192.168.255.x", where "x" is a number between 1 and 254 **except 1**, **Subnet mask** as "255.255.255.0". Finally, press "OK" button.

| Internet Protocol (TCP/IP) Properties 🛛 🛛 🔀                                                                                                    |                      |  |  |  |  |
|----------------------------------------------------------------------------------------------------|----------------------|--|--|--|--|
| General                                                                                                    |                      |  |  |  |  |
| You can get IP settings assigned automatically if your network supports<br>this capability. Otherwise, you need to ask your network administrator for<br>the appropriate IP settings. |                      |  |  |  |  |
| O Obtain an IP address automatically                                                                                                    |                      |  |  |  |  |
| O Use the following IP address:                                                                                                    |                      |  |  |  |  |
| IP address:                                                                                                    | 192 . 168 . 255 . 10 |  |  |  |  |
| Subnet mask: 255 . 255 . 0                                                                                                    |                      |  |  |  |  |
| Default gateway:                                                                                                    |                      |  |  |  |  |

Figure 7: IP address configuration interface

02 • Wireless network connection :

- a. View available wireless networks and you can see the "WF-2017" wireless network in the list.
- b. Select the "WF-2017" and press the "Connect" button.
- c. After waiting for a while, there will appear connection success screen.

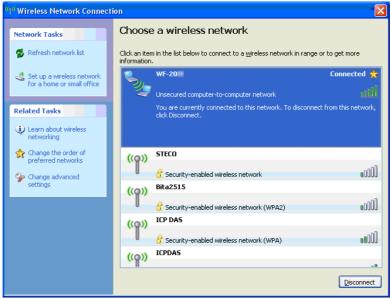

Figure8: Connection successful interface

#### Access I/O data

#### 01 · Connection with Modbus TCP utility

- a. Open Modbus TCP utility and key in the IP address as "192.168.255.1", Port as "502". Finally, press the "Connect" button.
- b. If the network settings are correct, this will immediately establish a connection.
- c. Use the function code "0x04", and set the Reference Number as "0x00", Word Count as "0x11" to get the AI value.

| MBTCP Ver. 1.1.4                                                                 |                                                                                        |                                                                                 |  |  |  |
|----------------------------------------------------------------------------------|----------------------------------------------------------------------------------------|---------------------------------------------------------------------------------|--|--|--|
| - ModbusTCP                                                                      | Protocol Description                                                                   |                                                                                 |  |  |  |
| ID 192,168,255,1                                                                 | FC4 Read multiple input registers (3xxxx) f                                            | or Al 👻                                                                         |  |  |  |
| IF .                                                                             | [Prefixed 6 bytes of Modbus/TCP protocol                                               |                                                                                 |  |  |  |
| Port : 502                                                                       | Byte 0: Transaction identifier - copied b<br>Byte 1: Transaction identifier - copied b |                                                                                 |  |  |  |
| Connect Disconnect                                                               | Byte 2: Protocol identifier=0                                                          | y conversion accounty of                                                        |  |  |  |
|                                                                                  | Byte 3: Protocol identifier=0<br>Byte 4: Length field (upper byte)=0                   |                                                                                 |  |  |  |
| 🗖 Data Log                                                                       | Byte 4. Length field (apper byte)-e                                                    |                                                                                 |  |  |  |
| Polling Mode (no wait)                                                           | Statistic                                                                              | Clear Statistic                                                                 |  |  |  |
| Start Stop                                                                       | Command Quan                                                                           |                                                                                 |  |  |  |
|                                                                                  | Total Packet bytes 348                                                                 | I otal Packet hytes 1000                                                        |  |  |  |
|                                                                                  | Packet Quantity sent 29                                                                | Packet Quantity received 29                                                     |  |  |  |
| Timer mode (fixed period)                                                        |                                                                                        |                                                                                 |  |  |  |
| Interval 100 ms Set                                                              | Polling or Timer mode (Date/Time)<br>Start time Start Time                             | Polling Mode Timing (ms)                                                        |  |  |  |
| Start Stop                                                                       | Chan time                                                                              | - Min 1000 Average                                                              |  |  |  |
| StartStop                                                                        | Stop Time                                                                              |                                                                                 |  |  |  |
| [Byte0] [Byte1] [Byte2] [Byte3] [Byte4] [Byt                                     | e51                                                                                    |                                                                                 |  |  |  |
| 120006 1 4 0 0 0 11                                                              | co1                                                                                    | Send Command                                                                    |  |  |  |
| [Byte0] [Byte1] [Byte2] [Byte3] [Byte4] [Byt                                     | e5] [Byte0] [Byte1] [Byte2                                                             | 2] [Byte3]                                                                      |  |  |  |
| 01 02 00 00 00 06> 01 04 00 00 00 11                                             |                                                                                        | 04 00 04 00 04 00 04 00 04 00 04 00                                             |  |  |  |
| 01 02 00 00 00 06 -> 01 04 00 00 00 11<br>01 02 00 00 00 06 -> 01 04 00 00 00 11 |                                                                                        | 04 00 04 00 05 00 04 00 05 00 04 00<br>01                                       |  |  |  |
| 01 02 00 00 00 06> 01 04 00 00 00 11                                             | 01 02 00 00 00 25>                                                                     | 01 02 00 00 00 25> 01 04 22 00 04 00 04 00 04 00 04 00                          |  |  |  |
| 01 02 00 00 00 06 -> 01 04 00 00 00 11                                           |                                                                                        | 05 00 04 00 05 00 04 00 04 00 04 00<br>04 00 04 00 04 00 04 00 04 00 04 00<br>= |  |  |  |
|                                                                                  |                                                                                        | 01                                                                              |  |  |  |
| Clear                                                                            | Lists                                                                                  | EXIT Program                                                                    |  |  |  |

Figure 9: Analog Input reading screen

### WF-2017 AI Address Mapping

Table 2: (3xxxx) AI address

| Begin Address | Points | Descriptions   | Range             | Access Type |
|---------------|--------|----------------|-------------------|-------------|
| 30001         | 0~15   | Analog Input   | -32768 ~ +32767   | R           |
| (0x0)         | 0 10   |                |                   |             |
| 20015         |        |                | 0 ~ 1             |             |
| 30017         | 1      | AI Wire Select | 0 => Differential | R           |
| (0x10)        |        |                | 1 => Single-Ended |             |

| Troubleshooting |                                        |                                                                                                    |  |  |  |
|-----------------|----------------------------------------|----------------------------------------------------------------------------------------------------|--|--|--|
| ltem            | Problem Description                    | Solution                                                                                                    |  |  |  |
| 1               | Power Failure<br>(PWR LED Off)         | 1. Please return to the ICP DAS for inspection and repair                                                                                                    |  |  |  |
| 2               | WLAN connection can not be established | <ol> <li>Make sure that the service set identifier device<br/>(SSID) settings are the same.</li> <li>Make sure Wi-Fi transmission Channel settings<br/>are the same.</li> <li>Make sure encryption is set, encryption keys are<br/>the same way</li> <li>Make sure antenna is connected</li> <li>Please confirm whether there are barriers on the<br/>scene. That could result in poor signal quality.</li> </ol>                                                                                                    |  |  |  |
| 3               | TCP connection can not be established  | <ol> <li>Make sure WLAN connection is established<br/>successfully</li> <li>Make sure the network configuration is good<br/>(TCP / IP Port, Local IP, Net Mask)</li> </ol>                                                                                                    |  |  |  |
| 4               | How to restore factory<br>default      | <ol> <li>Power on the WF-2000 series I/O module</li> <li>Change the Dip-Switch position of the WF-2000<br/>series and to complete the following steps in 5<br/>seconds.</li> <li>Step1. From "OP" to "FW" position.</li> <li>Step2. From "FW" to "OP" position.</li> <li>Step3. From "OP" to "FW" position.</li> <li>Step4. From "FW" to "OP" position.</li> <li>When the correct implementation of the above<br/>steps, the Signal Strength LEDs and PWR/Wi-Fi<br/>LEDS of the WF-2000 series should be turn on,<br/>and that should be turn off after 500 ms later.</li> <li>Reset the power the WF-2000 series would back<br/>to factory defaults.</li> </ol> |  |  |  |

## • Technical Support

If you have problems about using the WF-2000 series I/O module, please contact ICP DAS Product Support.

Email: service@icpdas.com